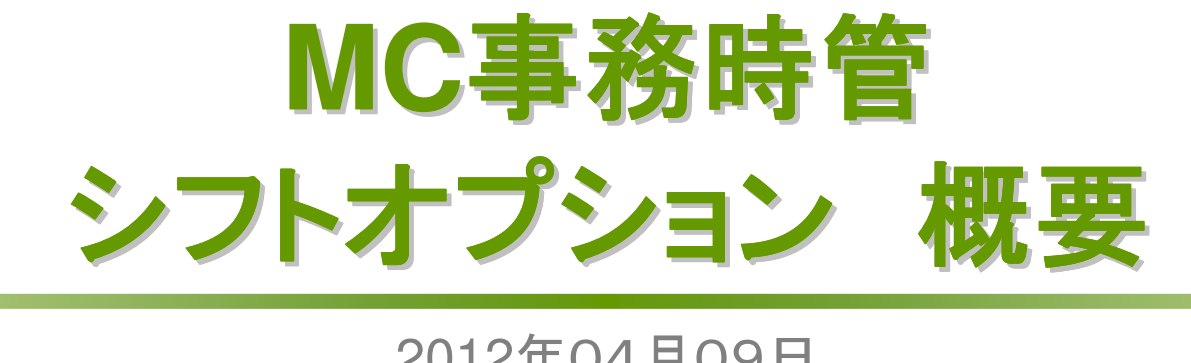

## 2012年04月09日株式会社エムズ・クリエイティブ

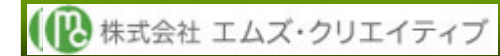

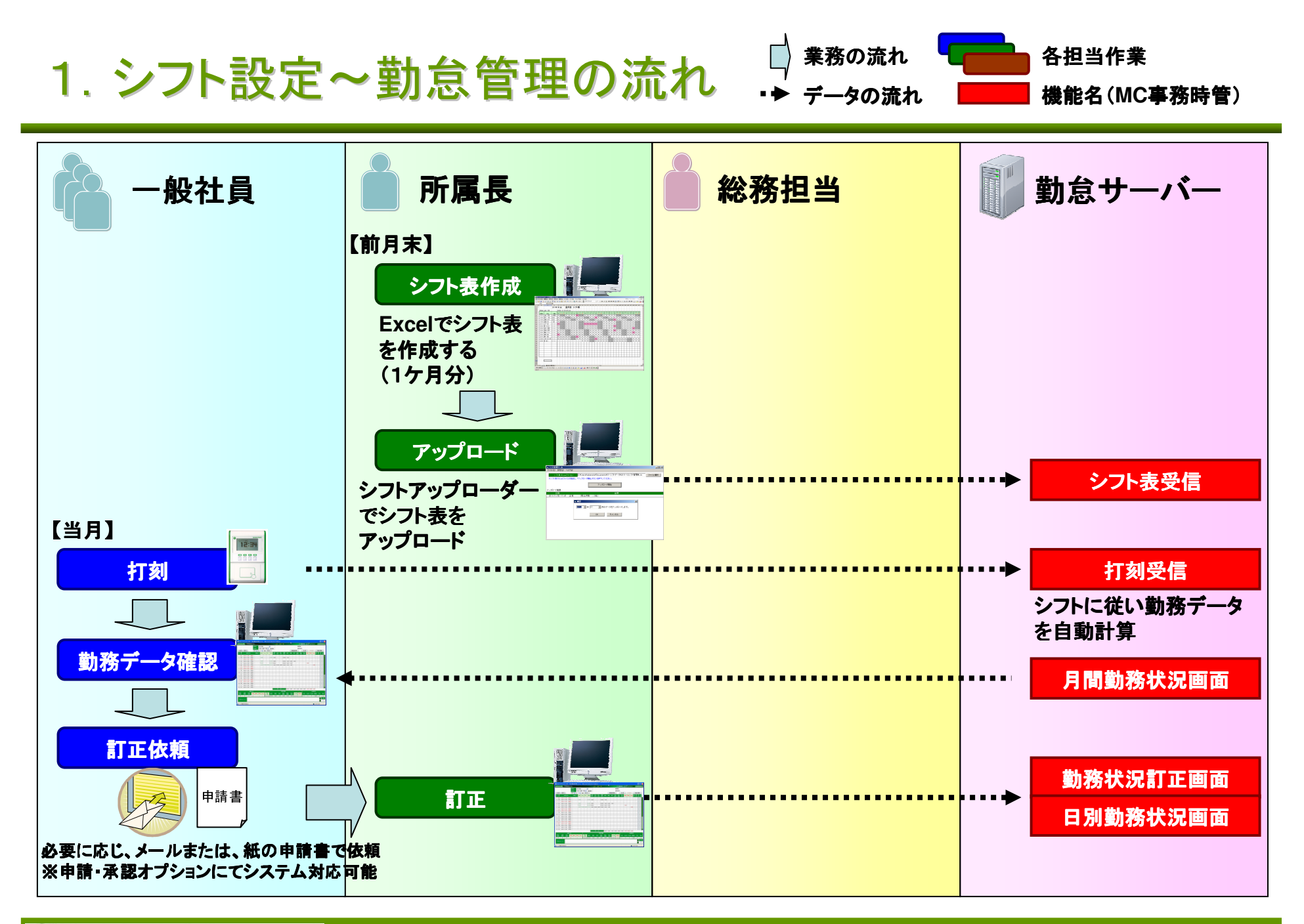

## 2.シフト表作成

・Excelを使用して1ヶ月分のシフト表を作成します。

- ・拠点毎にシートを分割して作成可能です。(一括アップロード可能)
- ・シフト表は何度でもアップロード(上書き)可能です。(当日以降のシフトデータのみ反映)

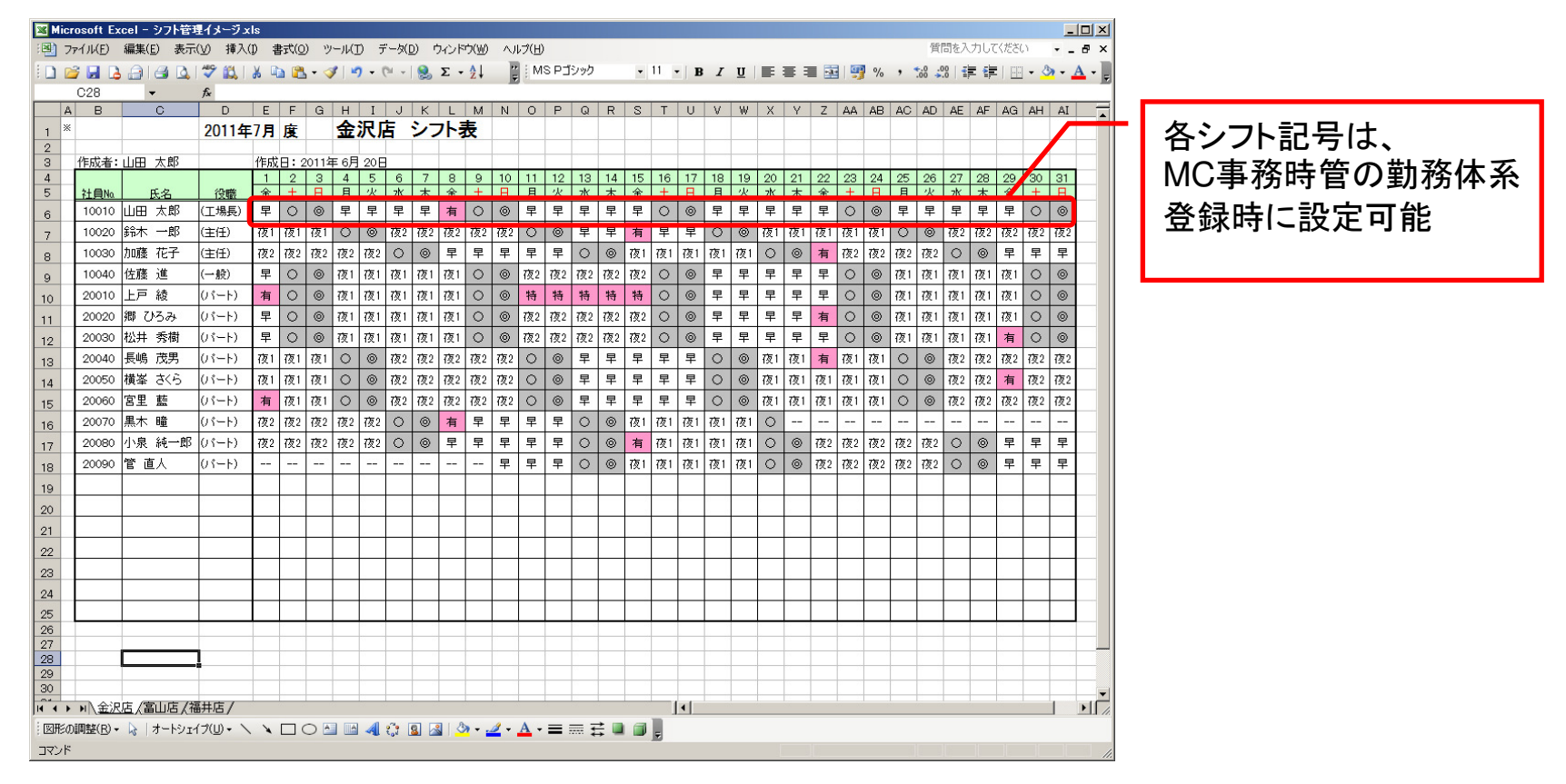

※Excelのフォーマットは、任意のフォーマットが使用可能です。(シフトアップローダーで取込み位置をあわせることが可能)

【2】株式会社 エムズ・クリエイティブ

3.シフトアップローダー(メイン画面)

・シフトアップローダーを起動すると、メイン画面が表示されます。

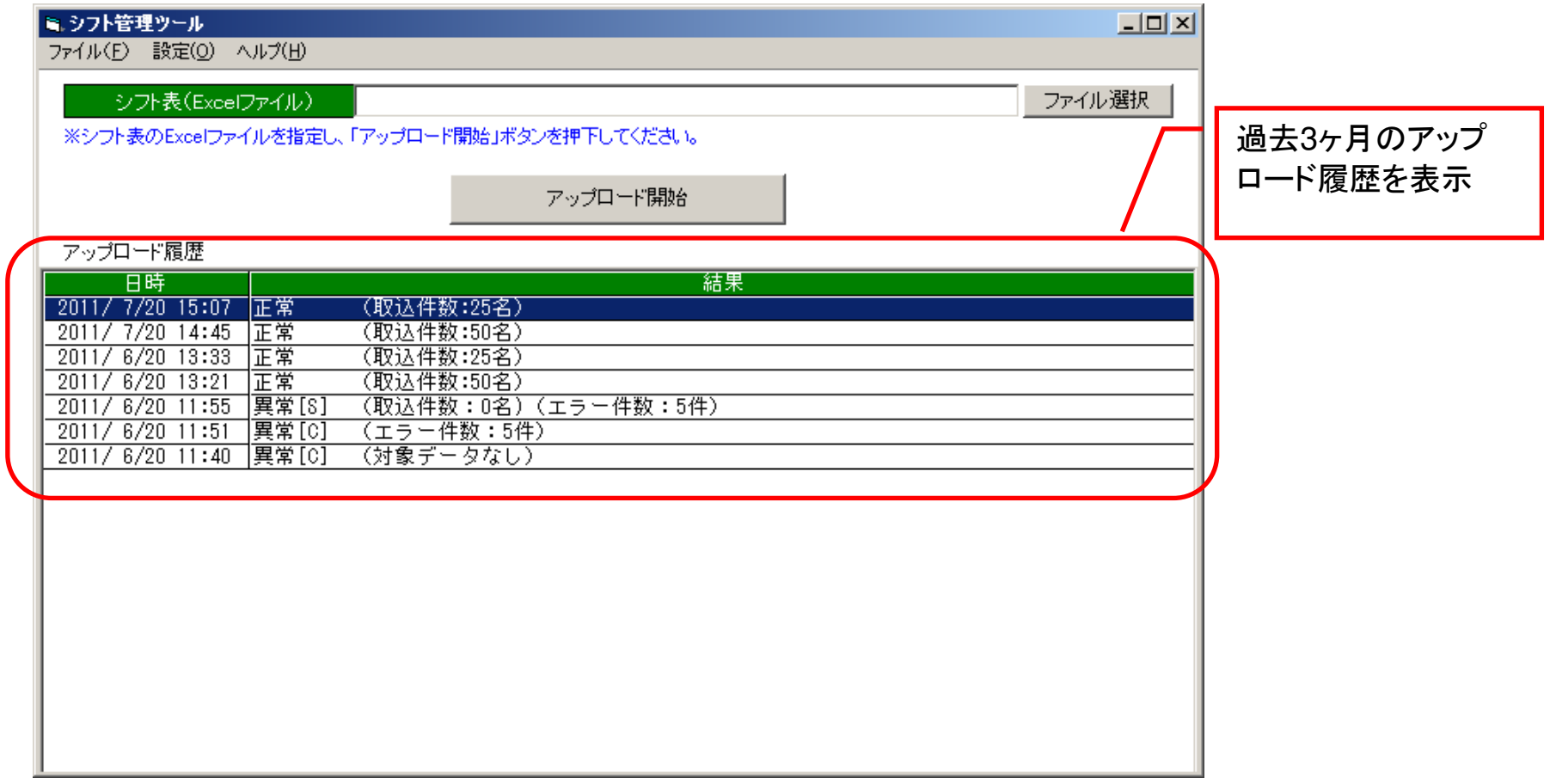

4.シフトアップローダー(アップロードファイル選択)

## ・アップロード対象のシフト表(Excelファイル)を指定します。

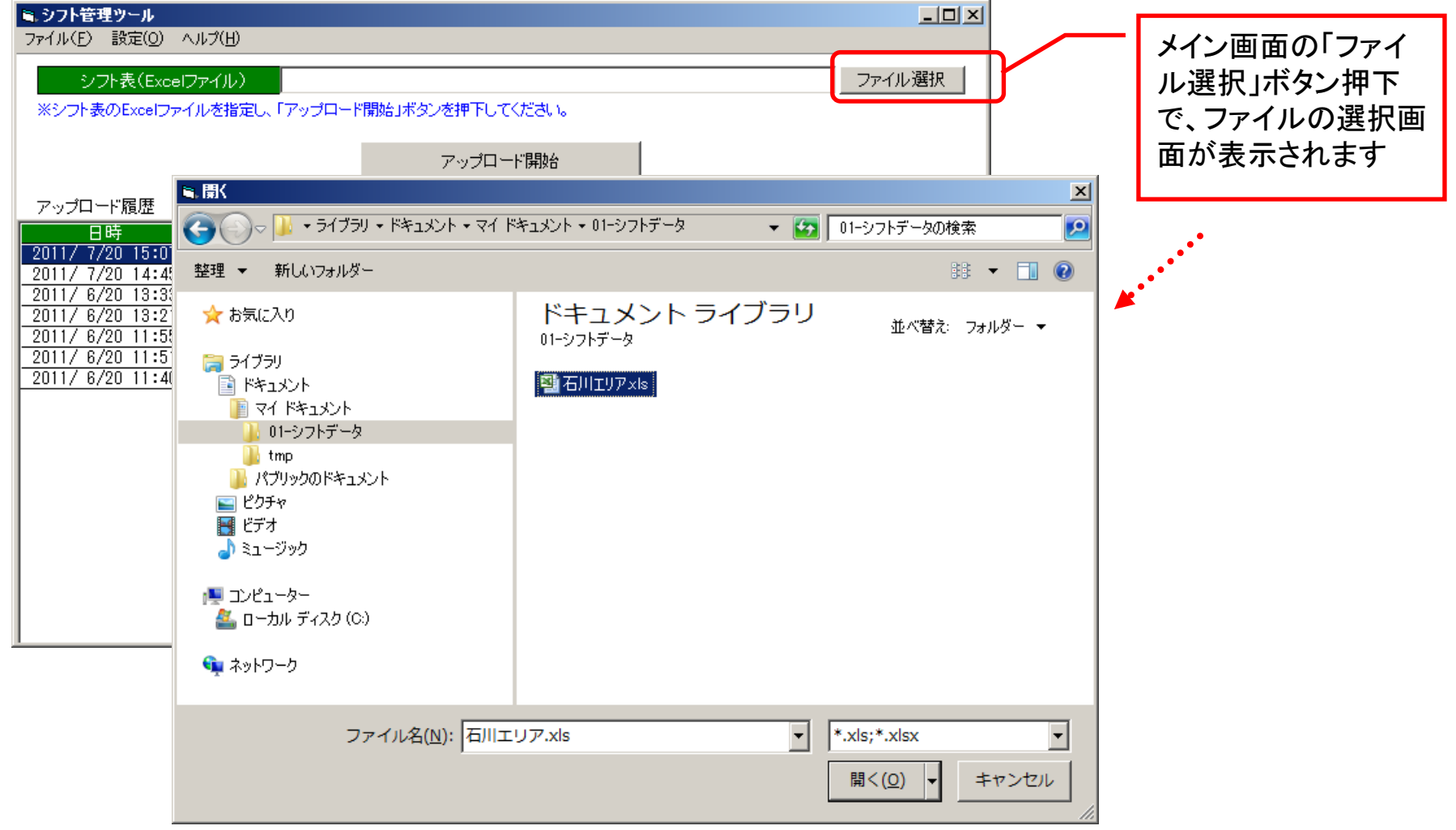

5.シフトアップローダー(シフト表アップロード)

・指定したシフト表をアップロードし、MC事務時管に反映します。

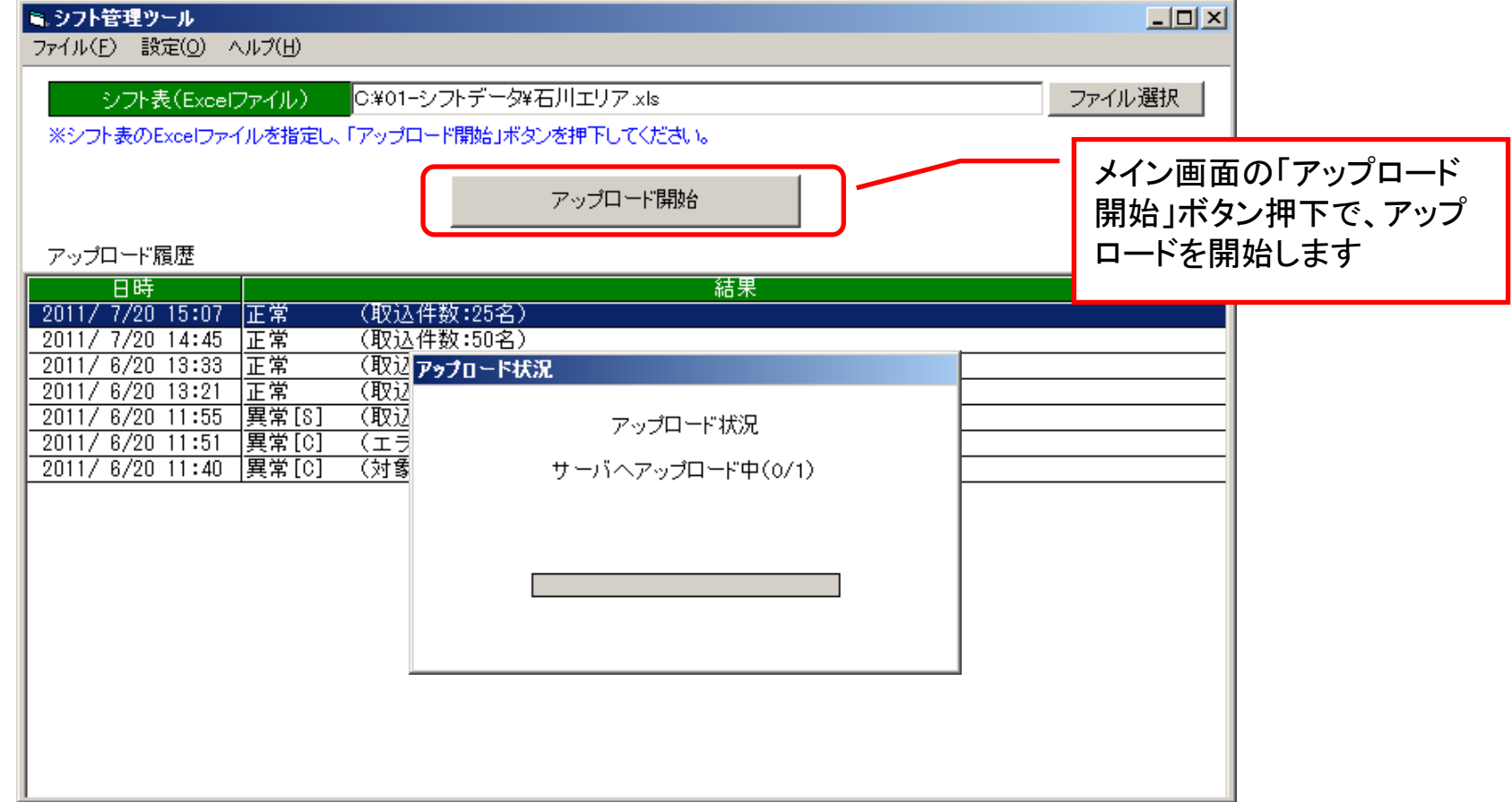

参考1.シフトアップローダー(サーバ情報設定画面)

- ・メイン画面のメニュー「設定」-「サーバ情報設定」を選択すると、サーバ情報設定画面が開きます。
- ・この画面で接続するMC事務時管のサーバー情報を設定します。

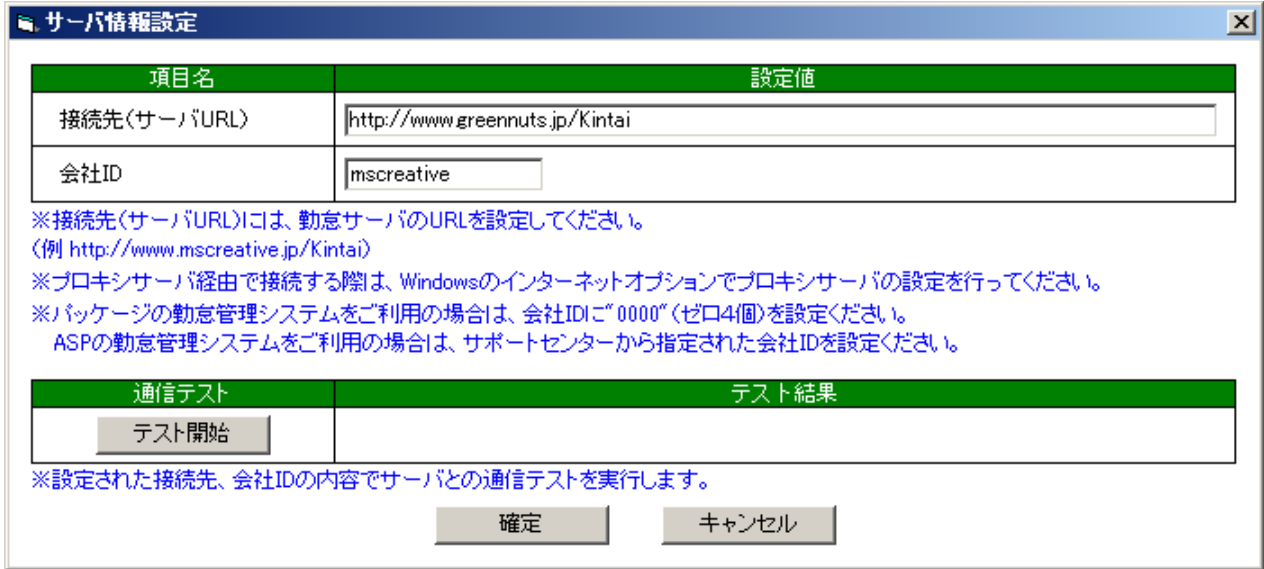

## 参考2.シフトアップローダー(シフト情報設定画面 1/2 )

- ・メイン画面のメニュー「設定」-「シフト情報設定」を選択すると、シフト情報設定画面が開きます。
- ・Excelフォーマットタブでは、シフト表の各データセルの位置情報を設定します。

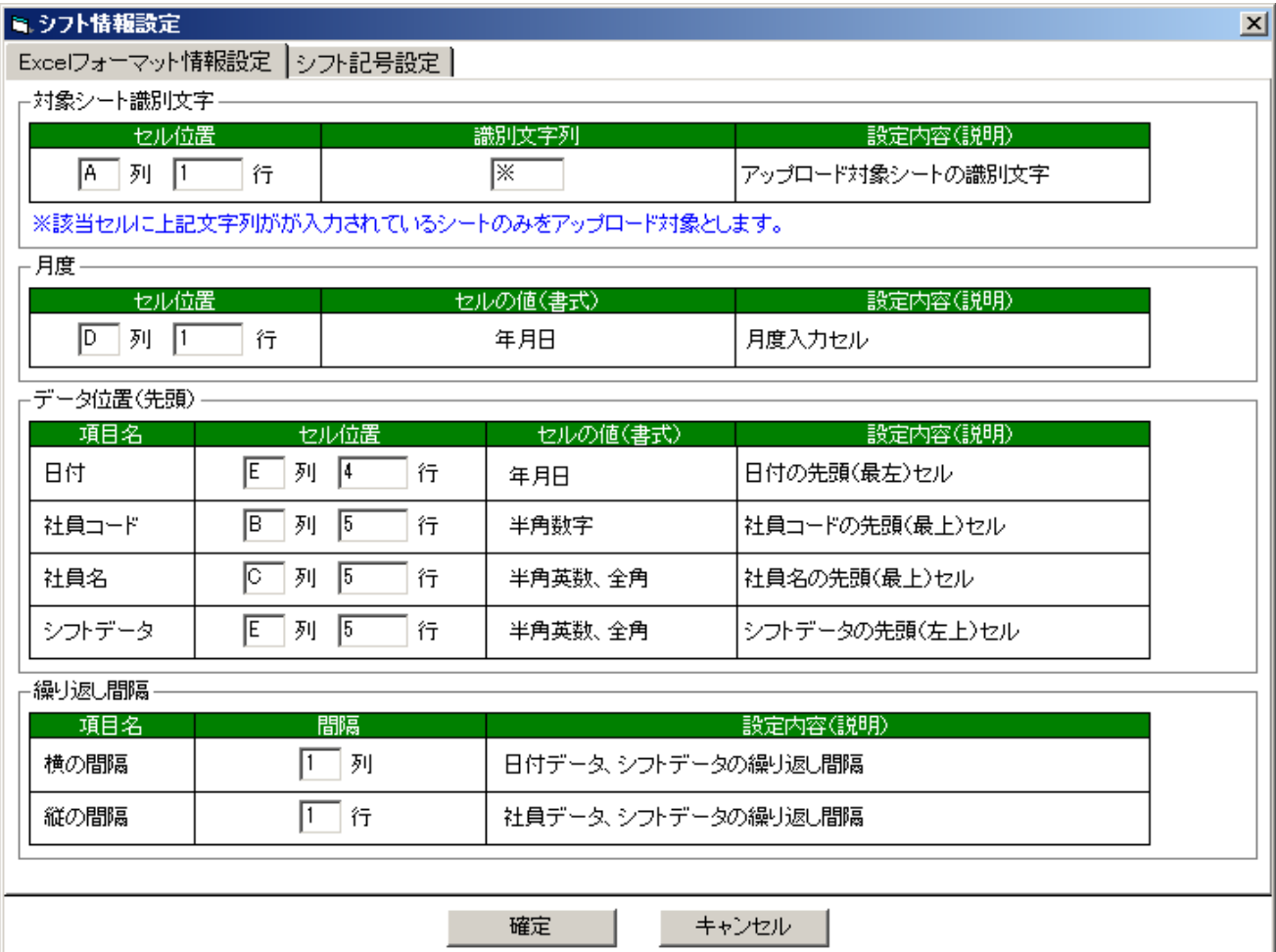

参考2.シフトアップローダー(シフト情報設定画面 2/2 )

・シフト記号設定タブでは、シフト表内の特殊記号について設定します。

・通常のシフト記号は、MC事務時管の勤務体系登録画面で設定した記号を使用します。

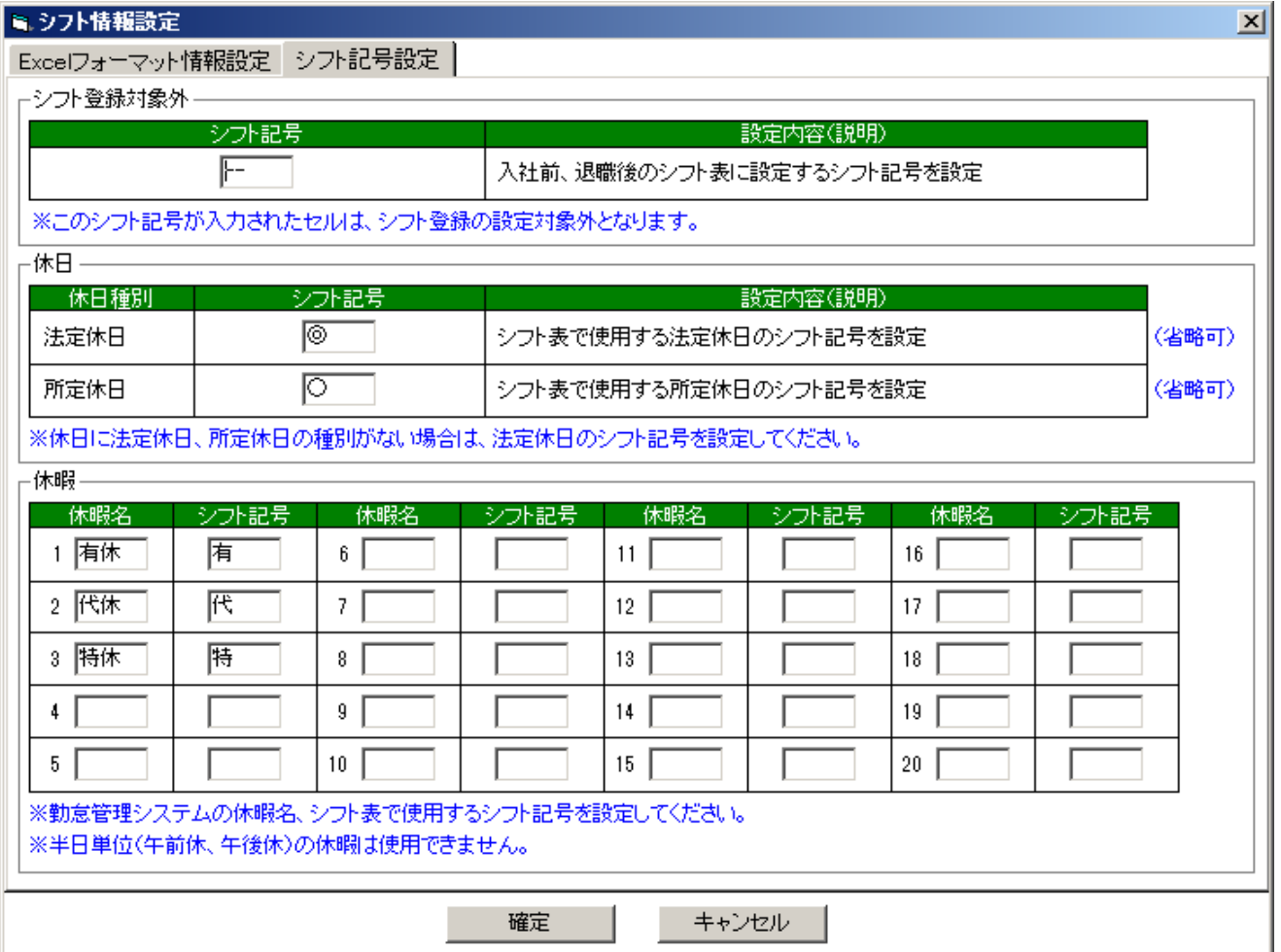

参考3.シフトアップローダー(ログ情報明細画面)

・メイン画面のアップロード履歴から指定の履歴行をダブルクリックすると、ログ詳細を表示します。

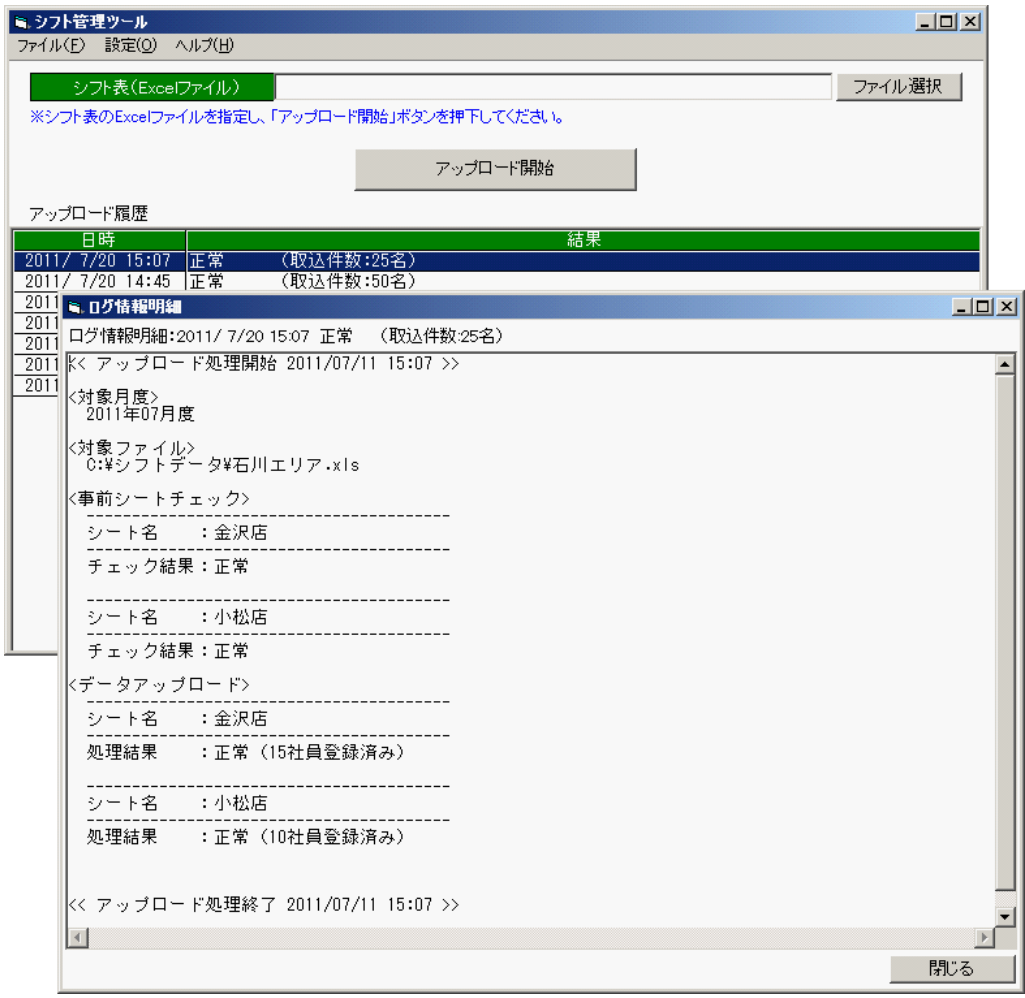